ファームウェアアップデート方法

## Mackie CR2-X Cube Firmware Upgrade for PC • June 2023

## まずはじめに

1. Windows PCを使用して、zip圧縮されたフォルダをダウンロードし、ローカルディスク(C:)に保存します。 zip圧縮されたフォルダを解凍し、開きます。 "CR2-X Cube\_V49\_FW Updater" ファイルを右クリックし、「管理者と して実行」をクリックします。

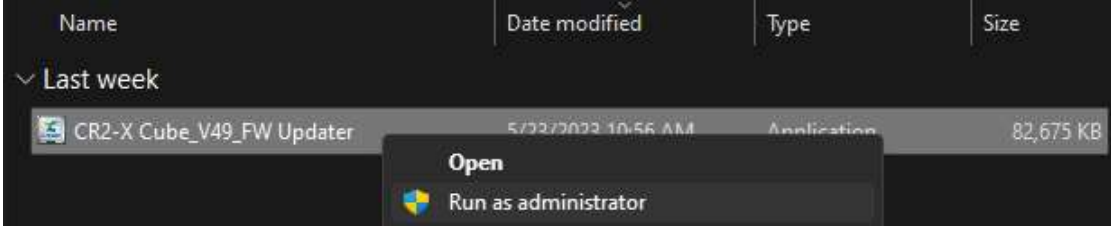

2. このプロンプトは表示される場合とされない場合があります。表示された場合は[詳細]をクリック、[実行]を選択します。

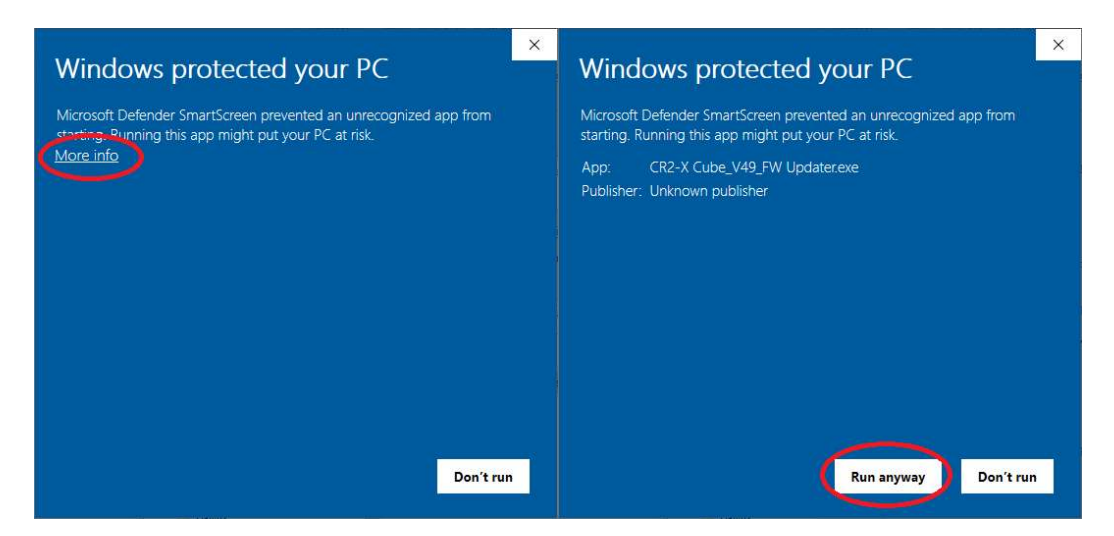

3. PCとCR2-X CubeをUSB C to Aケーブルで接続します。USB C to Cケーブルでは認識しない場合がございます。またこの時点では CR2-X Cubeの電源はまだ入れないで下さい。

4. ソース入力ボタンを押したままCR2-Xの電源を入れ、2秒後にこのボタンを離します。成功するとアップデーター・ツール の下向き矢印アイコンがべた塗りになり、CR2-Xのソース入力ボタンのコンピューターとBluetooth入力のボタンのアイコンの箇所 にあるLEDが明るく鮮やかな赤紫色と青緑色に点灯します。他の色になったり、消灯している場合は上記3と4を再度実行し てください。

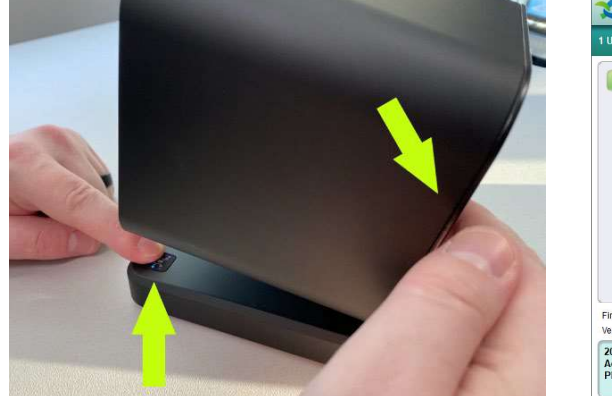

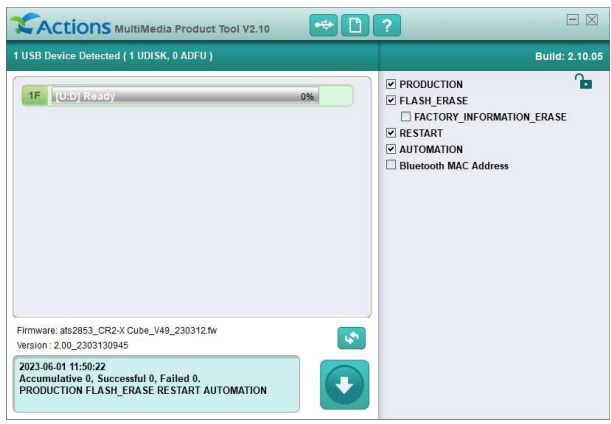

5. このアプリの詳細設定は絶対に変更しないでください

もし間違えて設定を変更した場合はアプリを一旦終了し、再度開いてデフォルト設定に戻してください。 赤く囲った下矢印ボタンをクリックしてアップグレードを開始します。

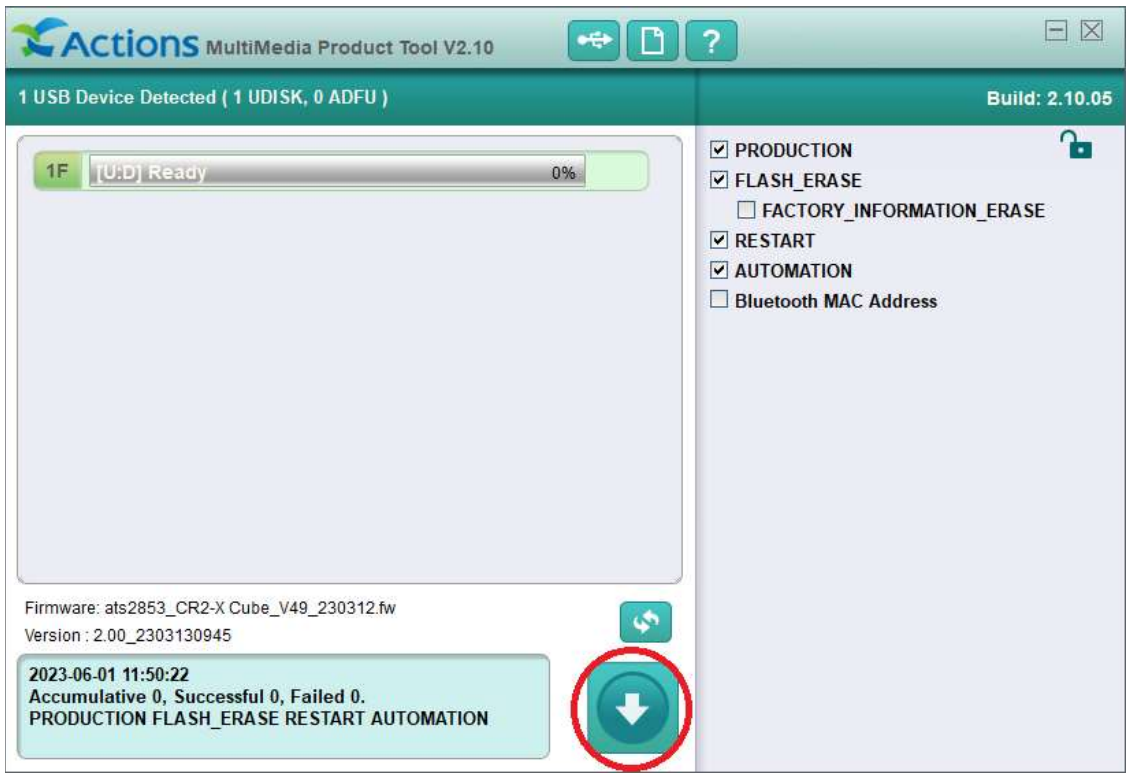

6. 無事アップデートが完了するとアプリは「Successful」と表示され、ボタンはグレーに戻ります。

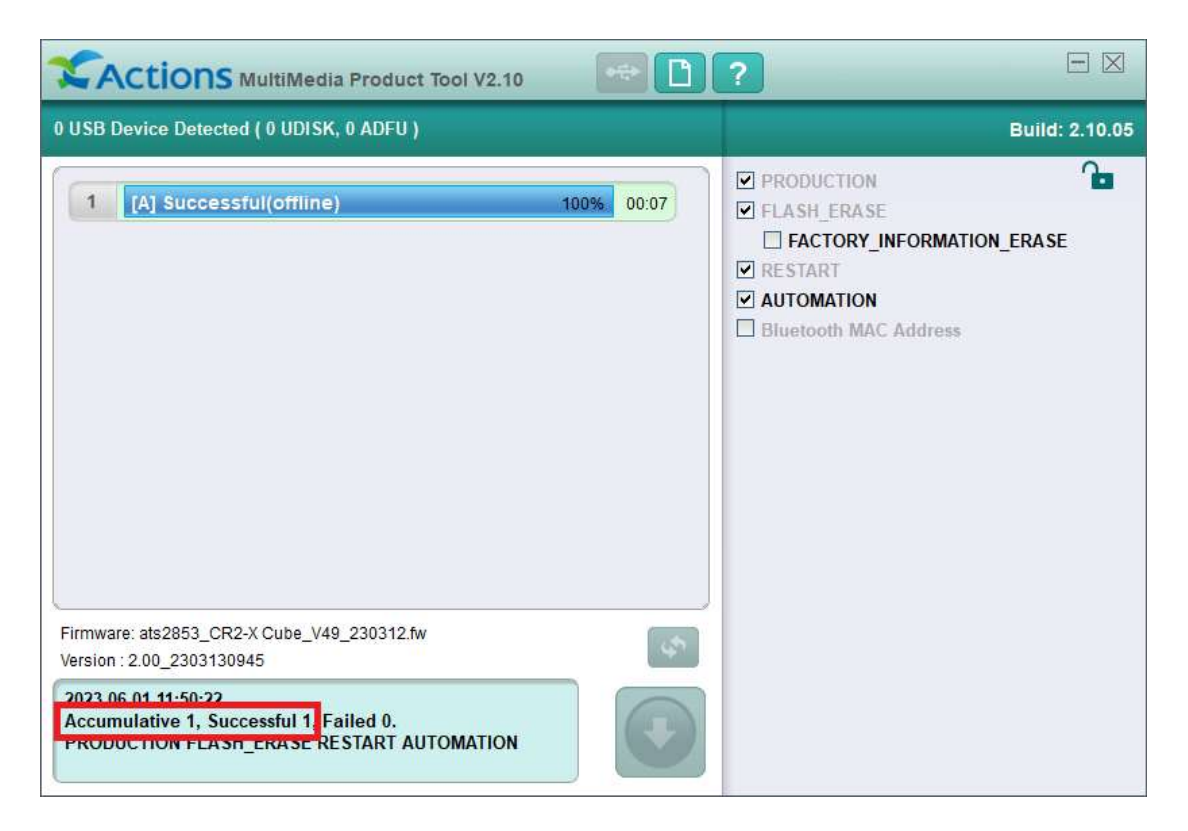

7. 「Successful」と表示された場合はアプリを終了してください。アップデートされたCR2-X Cubeを使用する前に、CR2-X Cubeの電 源を一度切り、再度電源を入れてください。